# **10. TIRE MANAGEMENT**

All tire related functions are located under Tire Management. Record and view tire tread depth readings, Note wheel and rim conditions, as well as document DOT numbers.

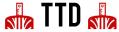

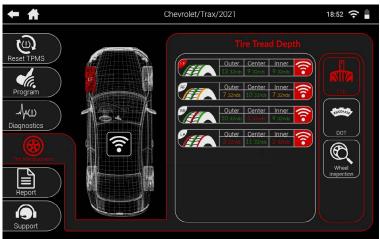

Record and view tire tread readings. Readings are color coded with a tire display to show wear.

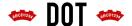

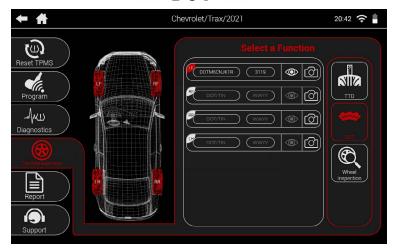

Manually enter DOT numbers for each tire.

### **Q WHEEL INSPECTION**

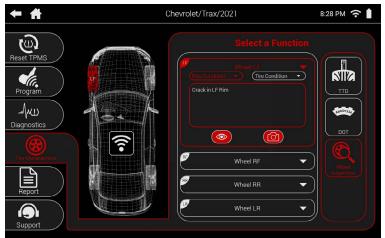

Enter various notes regarding the tire and rim to include in the tool's vehicle report.

### 10.1 TTD (TIRE TREAD DEPTH)

With the optional Tire Tread Depth Gauge accessory, you can scan the outer, center, and inner tread for each tire using the TTD function. Each tire will have a color coded display to easier identify tread wear.

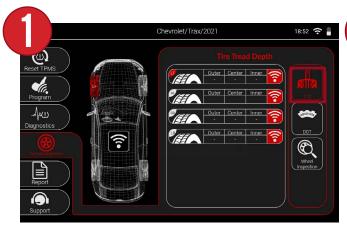

First, select TTD from the Tire Management menu.

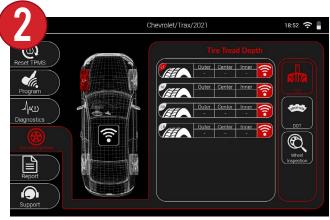

A table will display for each wheel, its measurements, and a trigger button.

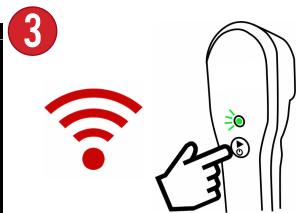

Press the trigger button on the tool, or on the accessory itself to begin reading each tread.

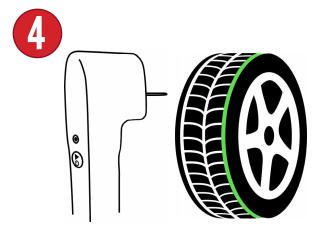

The tool will then prompt you to scan the outer, center, and inner tread. Press the TTD pin into each tread until the tool prompts you to release and move on to the next.

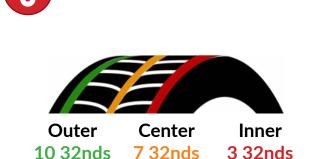

Once complete, the tool will display the results by color:

Green - OK Orange - Worn Red - Dangerously Worn

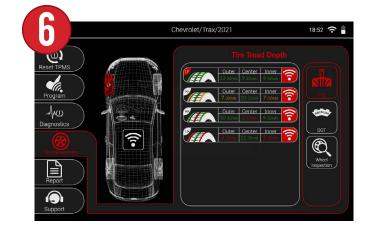

Repeat steps 3-4 for the remaining wheels.

### 10.2 DOT

The DOT function allows the user to enter each tire's DOT number.

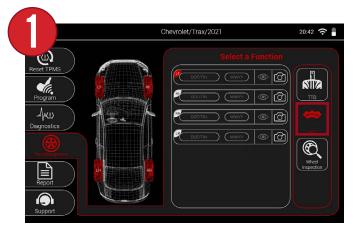

First, select DOT from the Tire Management menu.

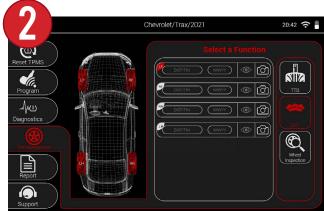

A chart will appear with DOT and WWYY fields for each tire. The identification number, and production week/year.

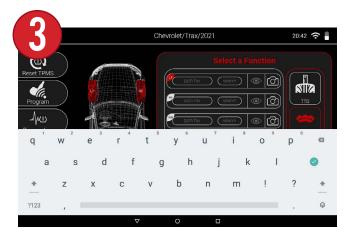

By selecting either field, the tool's keyboard comes up where you can manually enter the information.

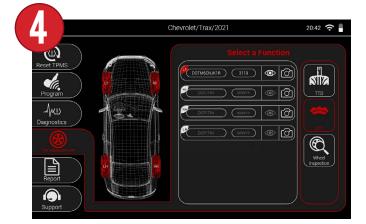

Once finished with both, the identification number and production week/year will display on the chart.

### **10.3 WHEEL INSPECTION**

Wheel Inspection allows the ability to provide a visual inspection of each wheel for reporting purposes, as well as document any issues with pictures.

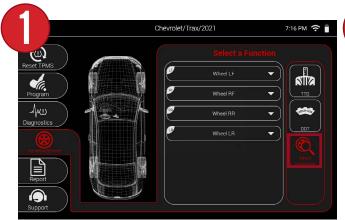

First, select Wheel Inspection from the Tire Management menu.

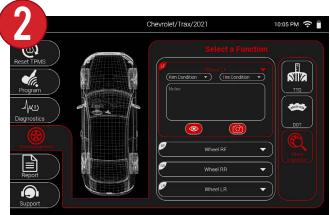

By selecting the drop-down menu for a wheel, you can document the Rim and Tire conditions.

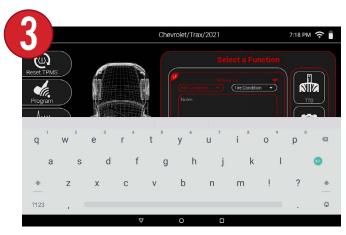

By selecting either Rim Condition or Tire Condition, you can select the notes section to manually type in any notes about the wheel.

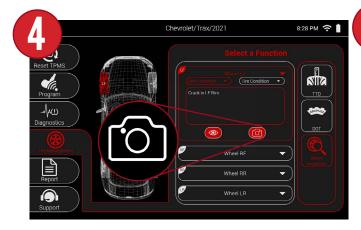

By selecting the camera icon, you can take a picture of the wheel to visually document conditions.

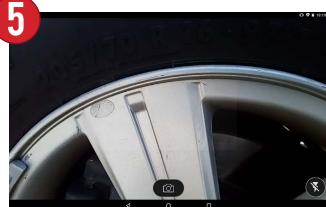

Point the tool's camera at the desired location and press the camera icon to take a picture.

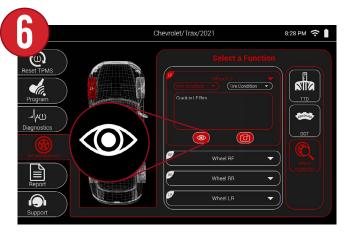

Once finished, you can select the eye icon if you wish to go back and view the picture.

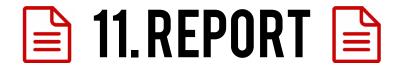

View and email an extensive vehicle report that includes all aspects of the job including: Customer information TPMS sensor data, Tread depth readings, and more.

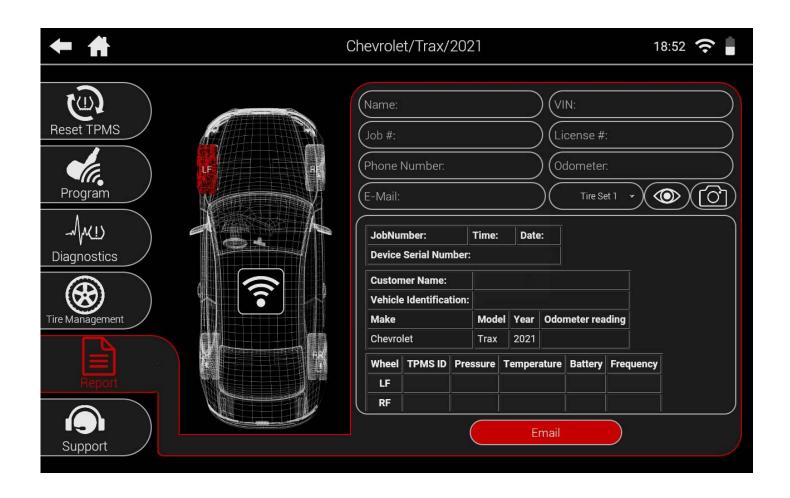

### 11.1 SETTING UP EMAIL

In order to send email reports, as well as email technical support, you must first set up your email address on the tool. **NOTE: If your tool is not already connected to WiFi, see Section 3: Connecting the Tool to WiFi.** 

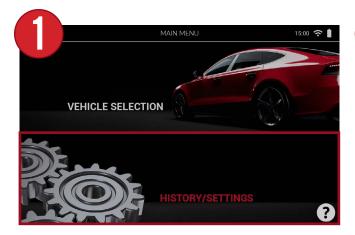

From the main menu of the tool, select "History/Settings"

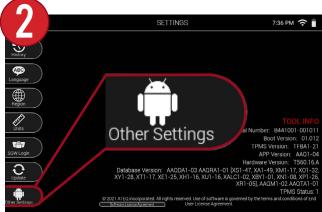

Then, when in the Settings menu, select "Other Settings" at the bottom of the screen.

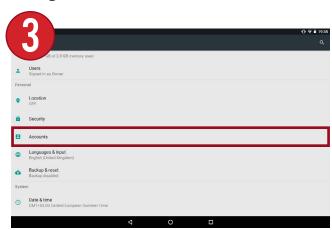

This will take you to the tool's additional settings. From here, scroll down the list and select "Accounts".

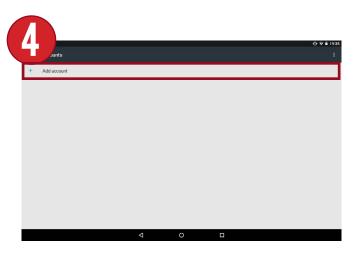

In the Accounts section, select "Add account".

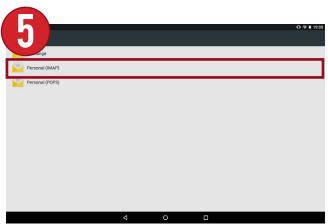

Next, select the type of Email account you wish to setup. In most cases, this will be Personal (IMAP).

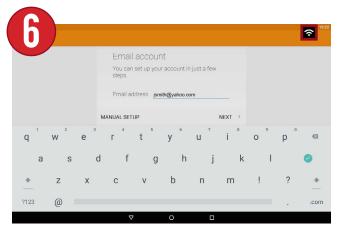

Next, enter your email address using the tool's keyboard and select NEXT.

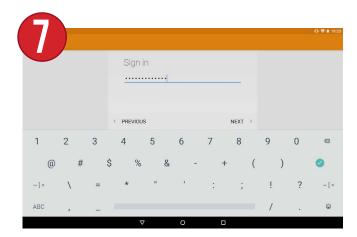

Now enter the Password for your email account.

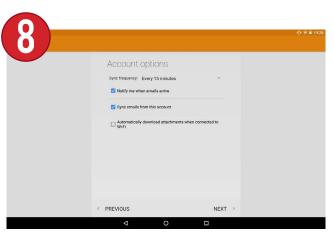

Select any email settings you wish to use and select NEXT.

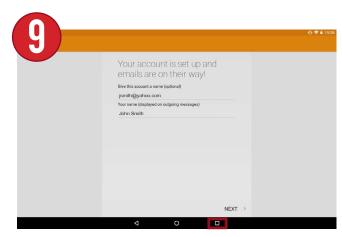

Your Email account has been successfully setup. Select the square icon at the bottom of the screen to return to the tool.

### 11.2 SENDING A REPORT

After an email account has been set up, TPMS reports can now be sent from the tool. Reports contain all job information, sensor data, tread readings, and more.

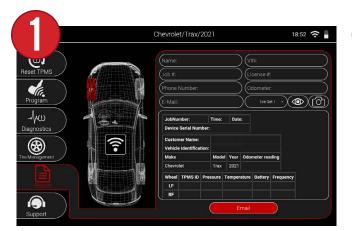

First, select Report from the main vehicle screen.

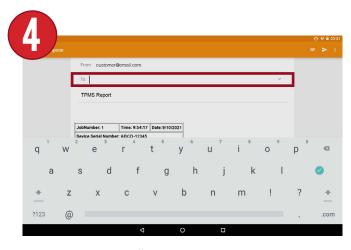

Select the "To" section to enter an email address to send the report to.

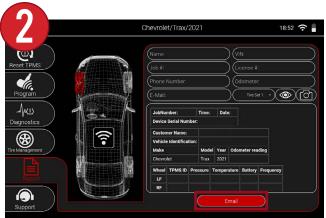

The tool will display a report preview with all the job information and any service done on the vehicle. Select Email

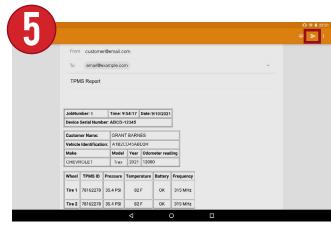

Once finished, select the small paper airplane icon at the top right to send the email report.

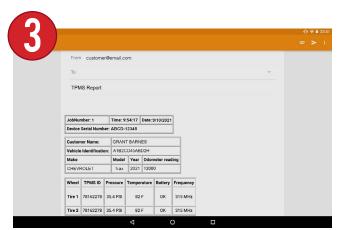

This will take you to the email screen. This screen will display a report preview, as well as an attached full report to the email as a PDF.

## 12. SUPPORT

The Support menu contains all help and support info to aid the user with any assistance they may need. View help tips, training videos, and even email the support team right on the same screen. There is also a shortcut to update the tool from the support screen.

CONTACT SUPPORT

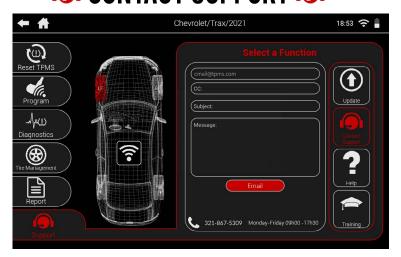

Email the support team directly from the tool, as well as view the phone number and operating hours.

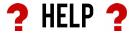

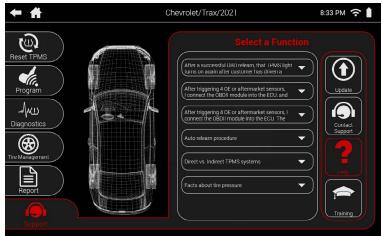

Scroll through an extensive TPMS related FAQ to answer any questions you may have.

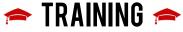

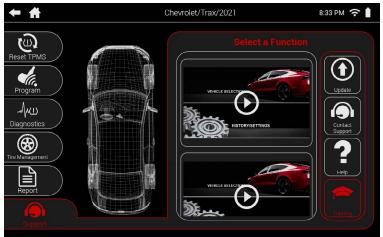

View various training videos stored on the tool. More videos will be added with software updates.

#### 12.1 CONTACT SUPPORT

The tool has the ability to email technical directly from the Contact Support function. The technical support phone number and hours are also available here. **NOTE: This function requires that an email account is setup. If you have not setup an email account, See Section 11.1: Setting Up Email.** 

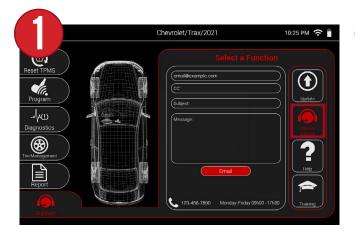

First, select Contact Support from the Support menu.

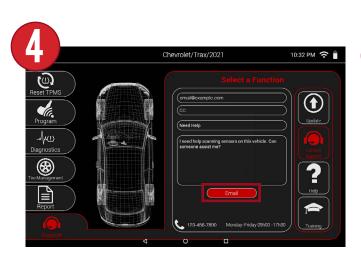

Once all information is entered, select Fmail.

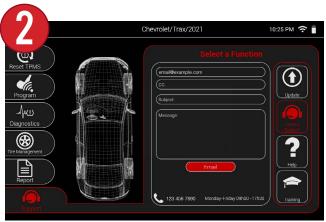

The tool will display a screen where you can enter a subject and message for your support email. **NOTE: email address and phone number shown here are examples.**See the tool for current information.

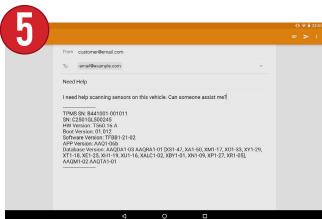

A support email will be generated with your subject and message. As well as your tool's information to help the support team.

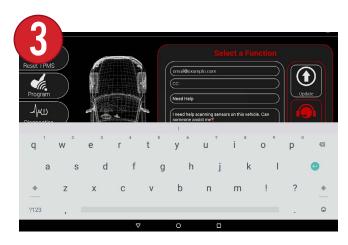

Select the subject and message sections to enter your support question using the keyboard.

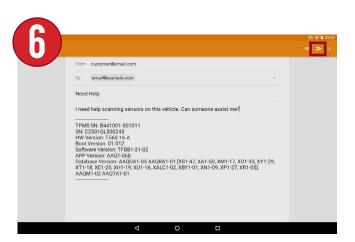

Once ready, select the small paper airplane icon at the top right to send the support email.

Pg. 40

### 12.2 **HELP**

The Help function contains many common issues and questions that you may have with tool operation.

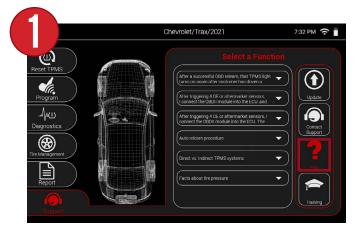

First, select Help from the Support menu.

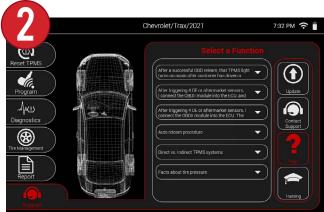

A list of topics will displayed that can be scrolled through. **NOTE: The topics shown here are examples. See the tool for current information.** 

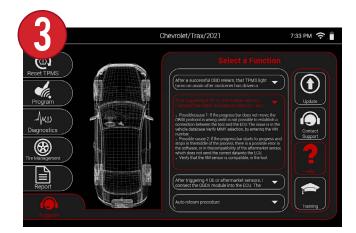

After selecting a topic, it will be highlighted in red and an answer/response will be displayed.

### 12.3 TRAINING

The Tool also includes a video library with various videos that go over features and functions of the tool.

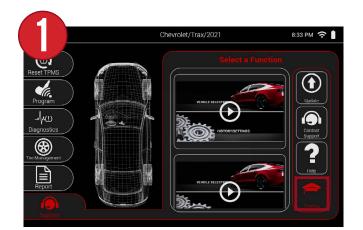

First, select Training from the Support menu.

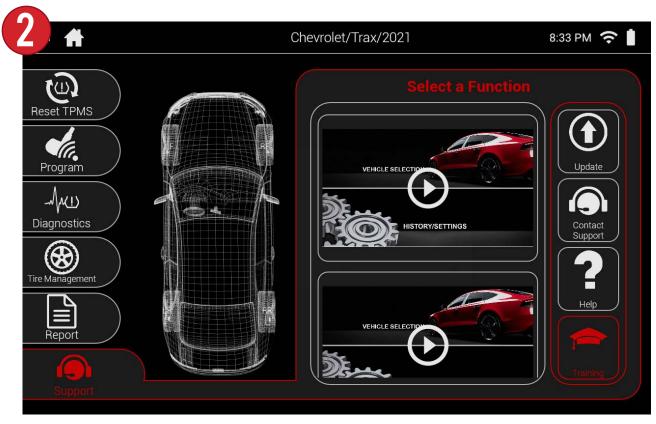

Scroll through the list of videos and select the play button to view a video. Check back often after updating the tool each time for more videos.

## 13. SETTINGS

From the main menu of the tool you can access all of the various settings. The settings menu also displays all of the tool's information including serial number, software version, and more.

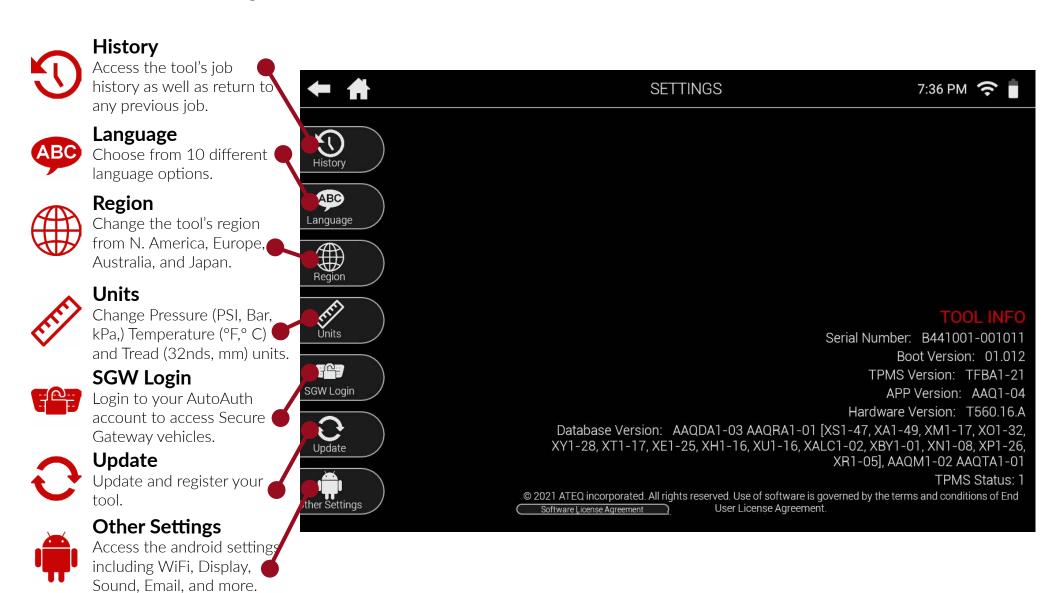

## 14. USER MANUAL & QUICKSTART GUIDE

The User Manual and Quickstart Guide can be accessed directly on the tool itself. If you are viewing this manual on the tool, Congratulations:) You already found it.

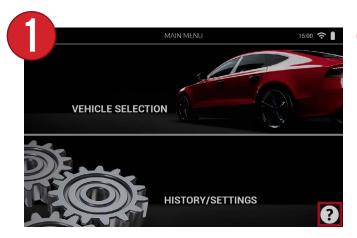

From the Main Menu of the tool, select the question mark icon at the bottom right.

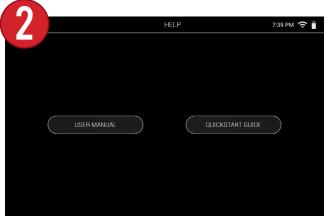

Select either the User Manual or Quickstart Guide.

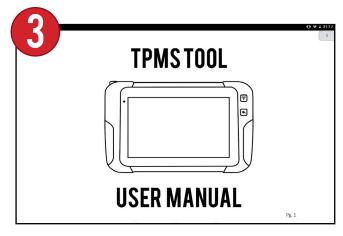

The tool will display a digital PDF that can be scrolled through. A slider on the right hand side will display the current page.

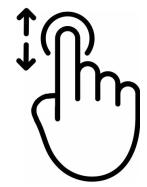

To scroll through each page, swipe one finger up or down.

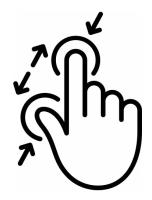

To zoom in and out, pinch two fingers in and out.

## **15. WARRANTY**

ATEQ warrants to the original purchaser that your ATEQ hardware product shall be free from defects in material and workmanship for the length of time, identified on your product package and/or contained in your user documentation, from the date of purchase. Except where prohibited by applicable law, this warranty is nontransferable and is limited to the original buyer. This warranty gives you specific statutory rights, and you may also have other rights that vary under local laws.

In the event of breach of the warranty, the sole responsibility of ATEQ and your sole remedy consists, at ATEQ's choice, in repairing or replacing the hardware. Shipping and handling charges may apply, unless prohibited by the applicable law. To repair or replace any hardware, ATEQ may, as it chooses, use parts that are new, restored or already used but in good working order. Any replacement hardware product will be warranted for the remainder of the original warranty period or thirty (30) days, whichever is longer or for any additional period of time that may be applicable in LAW, ANY IMPLIED WARRANTY OR CONDITION OF your jurisdiction.

This warranty does not cover problems or damage resulting (a) from accidents, abuse, incorrect use or any repair, any modification or any unauthorized disassembly; (b) from inappropriate use or maintenance, use not in compliance with the instructions of the product or from connecting to power supply with incorrect voltage; or (c) from use of consumables, such as replacement batteries, not supplied by ATEQ, apart from where such restriction is prohibited by the applicable law.

Before submitting a warranty claim, we recommend you visit the technical support section of our website at https://www.ateg-tpms. com/ for technical assistance. Valid warranty claims are generally processed through the point of sale during the first thirty (30) days after purchase. However, this period of time may vary depending on the place of purchase. Contact ATEQ or the retailer who sold you the product to get more details.

Warranty claims that cannot be processed through the point of sale and any other product-related questions should be addressed directly to ATEQ. The addresses and contact details of ATEQ's customer services are given in the documentation provided with your product, and on the internet at https://www.ateg-tpms.com/.

ATEQ SHALL NOT BE LIABLE FOR ANY SPECIAL, INDIRECT OR ACCIDENTAL DAMAGE WHATSOEVER, INCLUDING BUT NOT LIMITED TO LOSS OF PROFITS, REVENUE OR DATA (WHETHER DIRECT OR INDIRECT) OR COMMERCIAL LOSS FOR BREACH OF ANY EXPRESS OR IMPLIED WARRANTY ON YOUR PRODUCT. EVEN IF YOU HAVE NOT BEEN ADVISED OF THE POSSIBILITY OF SUCH DAMAGE. Some jurisdictions do not allow the exclusion or limitation of special, indirect or accidental damage, and so the above limitations or exclusions may not apply to you.

EXCEPT TO THE EXTENT PROHIBITED BY APPLICABLE MERCHANTABILITY OR FITNESS ON THIS HARDWARE PRODUCT IS LIMITED IN DURATION TO THE DURATION OF THE APPLICABLE LIMITED WARRANTY PERIOD FOR YOUR PRODUCT. Some jurisdictions do not allow limitations on how long an implied warranty lasts, and so the above limitation may not apply to you.

Consumers have statutory rights under applicable national legislation governing the sale of consumer goods. Such rights are not affected by the warranties in this Limited Warranty.

No ATEQ dealer, agent, or employee is authorized to make any modification, extension, or addition to this warranty.

The warranty period for ATEQ tools is one year.

#### 16. Federal Communication Commission Interference Statement

This equipment has been tested and found to comply with the limits for a Class B digital device, pursuant to Part 15 of the FCC Rules. These limits are designed to provide reasonable protection against harmful interference in a residential installation.

This equipment generates, uses and can radiate radio frequency energy and, if not installed and used in accordance with the instructions, may cause harmful interference to radio communications. However, there is no guarantee that interference will not occur in a particular installation. If this equipment does cause harmful interference to radio or television reception, which can be determined by turning the equipment off and on, the user is encouraged to try to correct the interference by one of the following measures:

- . Reorient or relocate the receiving antenna.
- . Increase the separation between the equipment and receiver.
- . Connect the equipment into an outlet on a circuit different from that to which the receiver is connected.
- . Consult the dealer or an experienced radio/TV technician for help.

**FCC Caution**: To assure continued compliance, any changes or modifications not expressly approved by the party responsible for compliance could void the user's authority to operate this equipment. (Example - use only shielded interface cables when connecting to computer or peripheral devices).

#### RF Exposure Information (SAR):

This device meets the government's requirements for exposure to radio waves. This device is designed and manufactured not to exceed the emission limits for exposure to radio frequency (RF) energy set by the Federal Communications Commission of the U.S. Government.

The exposure standard for wireless devices employing a unit of measurement is known as the Specific Absorption Rate, or SAR. The SAR limit set by the FCC is 1.6W/kg.